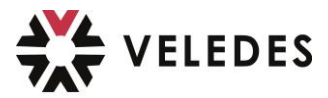

## **Veledes Lehrmittel/E-Book aktualisieren**

klicken Sie auf das **«Blatt-Icon»** oben links in der Ecke:

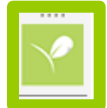

anschliessend klicken Sie oben links neben «Willkommen» auf Ihren **«Namen»:**

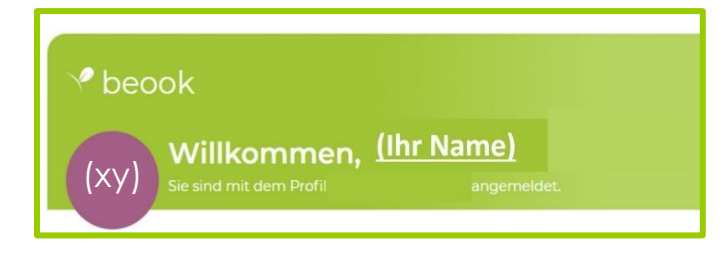

im Fenster, das sich öffnet, klicken Sie nun auf **«Konto und Lizenzen aktualisieren»**

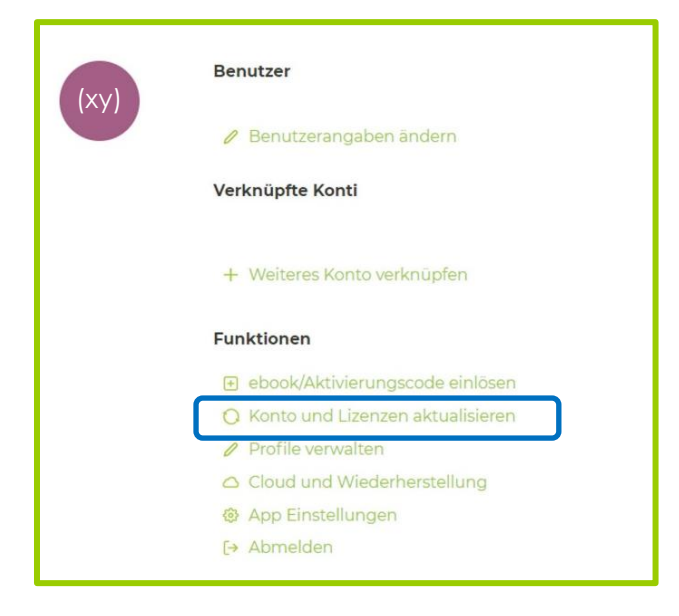

Nachdem die Meldung **«Erfolgreich aktualisiert»** erscheint:

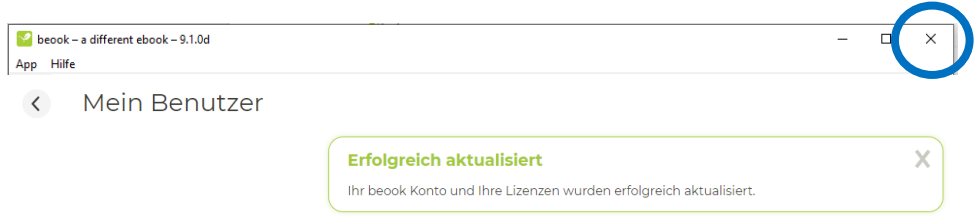

schliessen Sie die gesamte beook App über das **«x»** ganz oben rechts

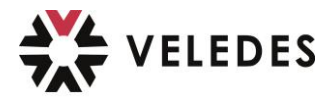

 $\Rightarrow$  im Anschluss öffnen Sie die App wieder **Wichtig:** vor dem nächsten Schritt müssen Sie **unten rechts das «Popup-Fenster»** mit der Information *«Die Synchronisation mit der «beook Cloud» ist abgeschlossen»* **zwingend abwarten.**

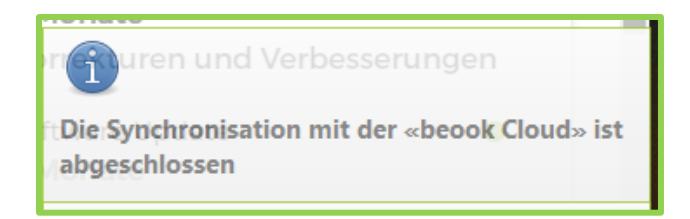

klicken Sie nun in der Mitte des Dashboards auf **«ebooks verwalten»**

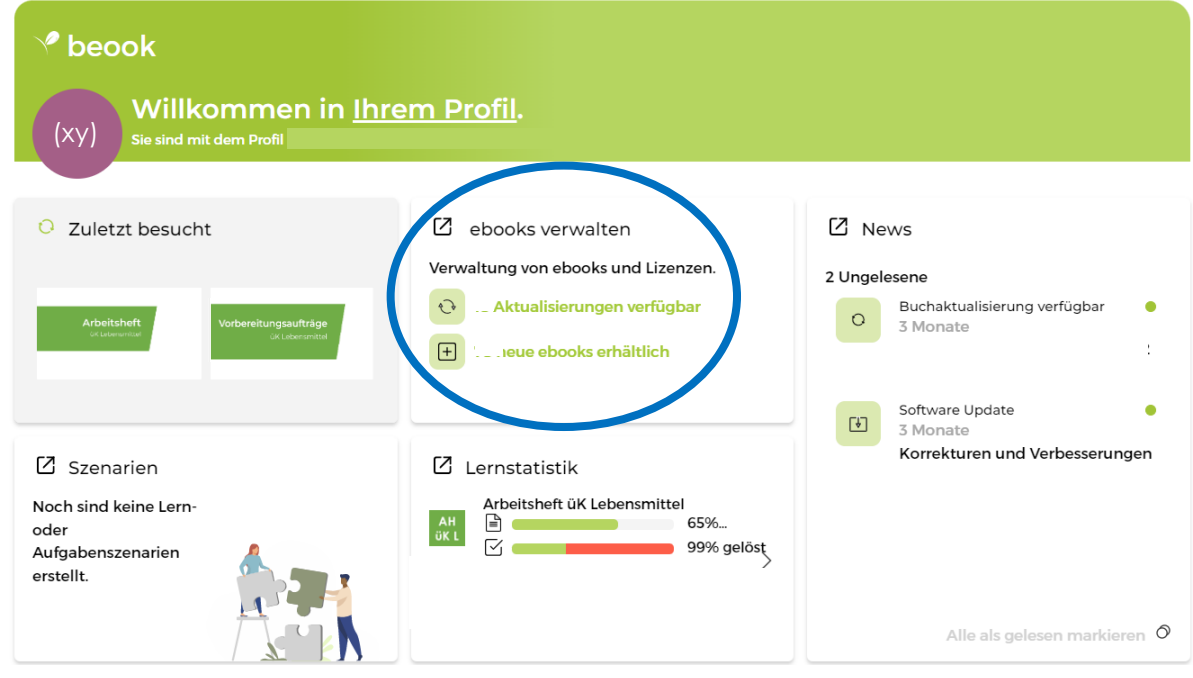

**Wichtig: Klicken Sie im Fenster, das sich neu öffnet nicht auf «Alle aktualisieren»** - Sie müssen jedes gewünschte Buch *einzeln* aktualisieren.

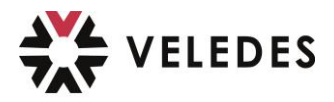

 $\Rightarrow$  dafür klicken Sie auf das Icon des Buches, welches Sie aktualisieren wollen, zum Beispiel **«Vorbereitungsaufträge»**

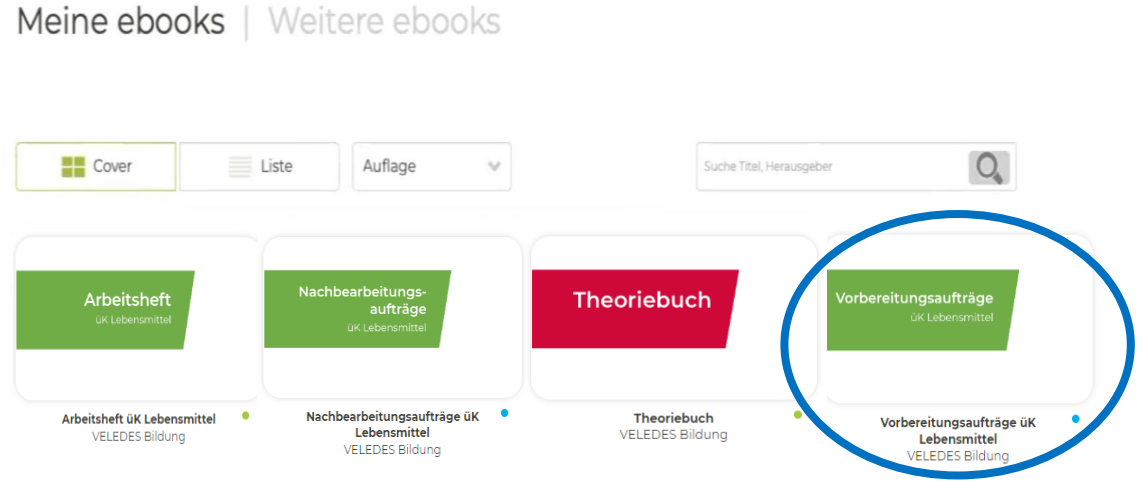

 nun klicken Sie auf **«Aktualisieren»** und warten, bis der kleine «blaue» Punkt mit dem Zusatz «Aktualisierung verfügbar» ⇒ «grün» ist und der Zusatz «aktuell» daneben steht:

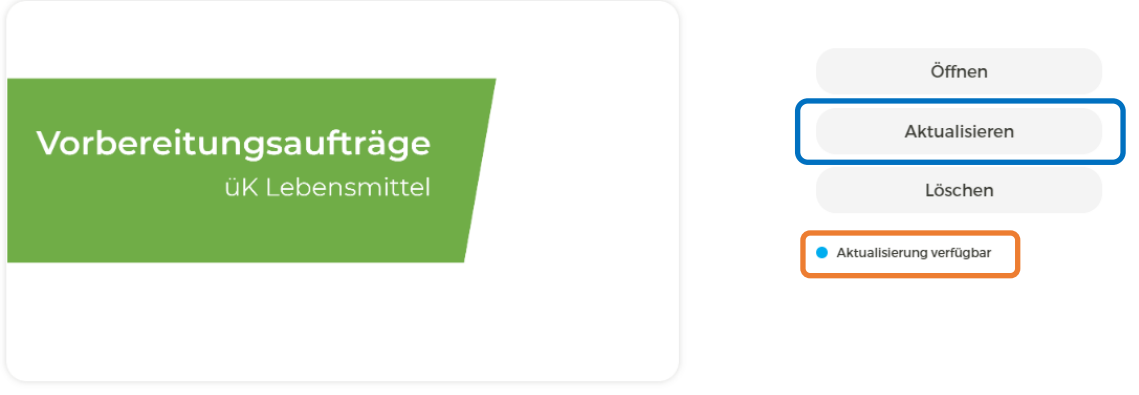

Sobald der Punkt «grün» ist, ist die Aktualisierung des ausgewählten Buches abgeschlossen und Sie können Ihr eBook öffnen und nutzen.

Führen Sie die letzten beiden Schritte bei Bedarf für weitere Bücher, die Sie aktualisieren möchten, erneut durch.

Bei allfälligen Problemen machen Sie direkt aus der beook eine Support-Anfrage  $\Rightarrow$  eine separate Anleitung dazu finden Sie auf der VELEDES Homepage.